#### CAD Tutorial : 2D CAD Tutorials City Clock

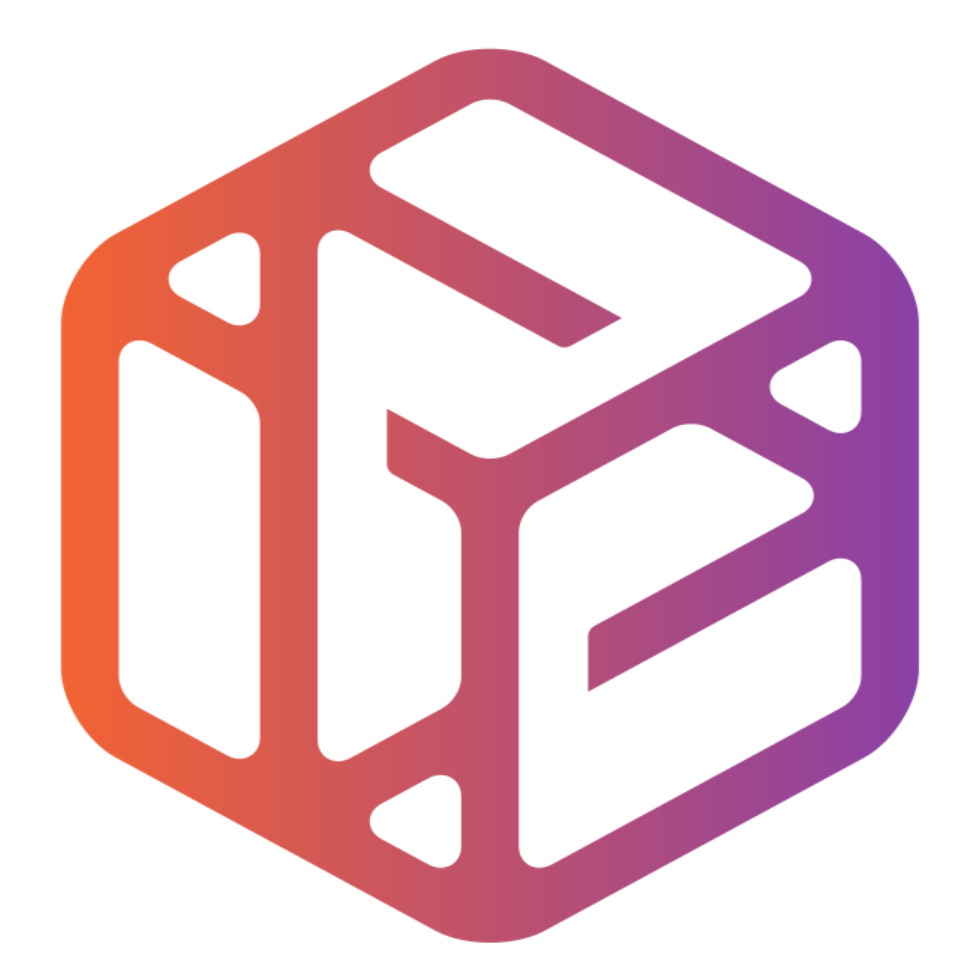

# Design out the box

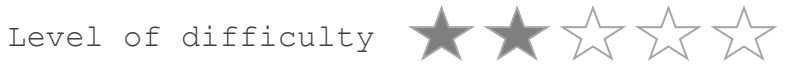

Time 40-50 mins approx

- CAD stands for **C**omputer **A**ided **D**esign.
- It is the use of computer technology to aid in the design of something.
- CAD can create 2D and 3D virtual models of goods and products.

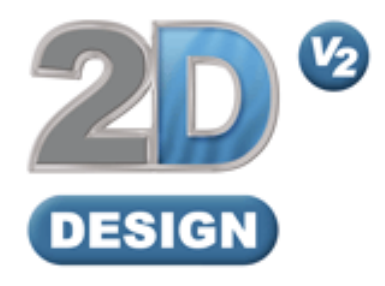

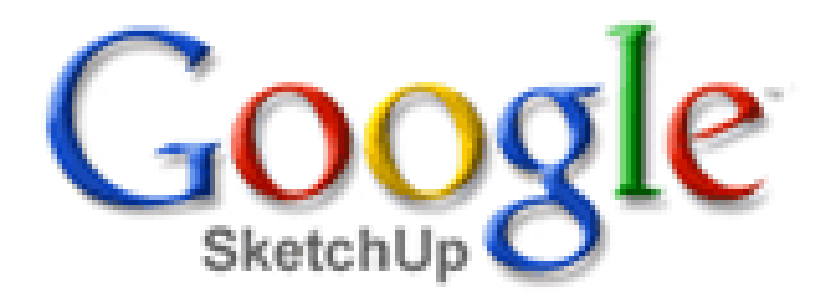

## Lesson Objectives…

- To understand the basic tools used in 2D Design.
- To understand the advantages of using CAD
- To be able to successfully use CAD independently to complete a range of tutorials in 2D and then in 3D
- To develop advanced skills and problem solving skills when using 2D Design

### Skills to be used in this project…

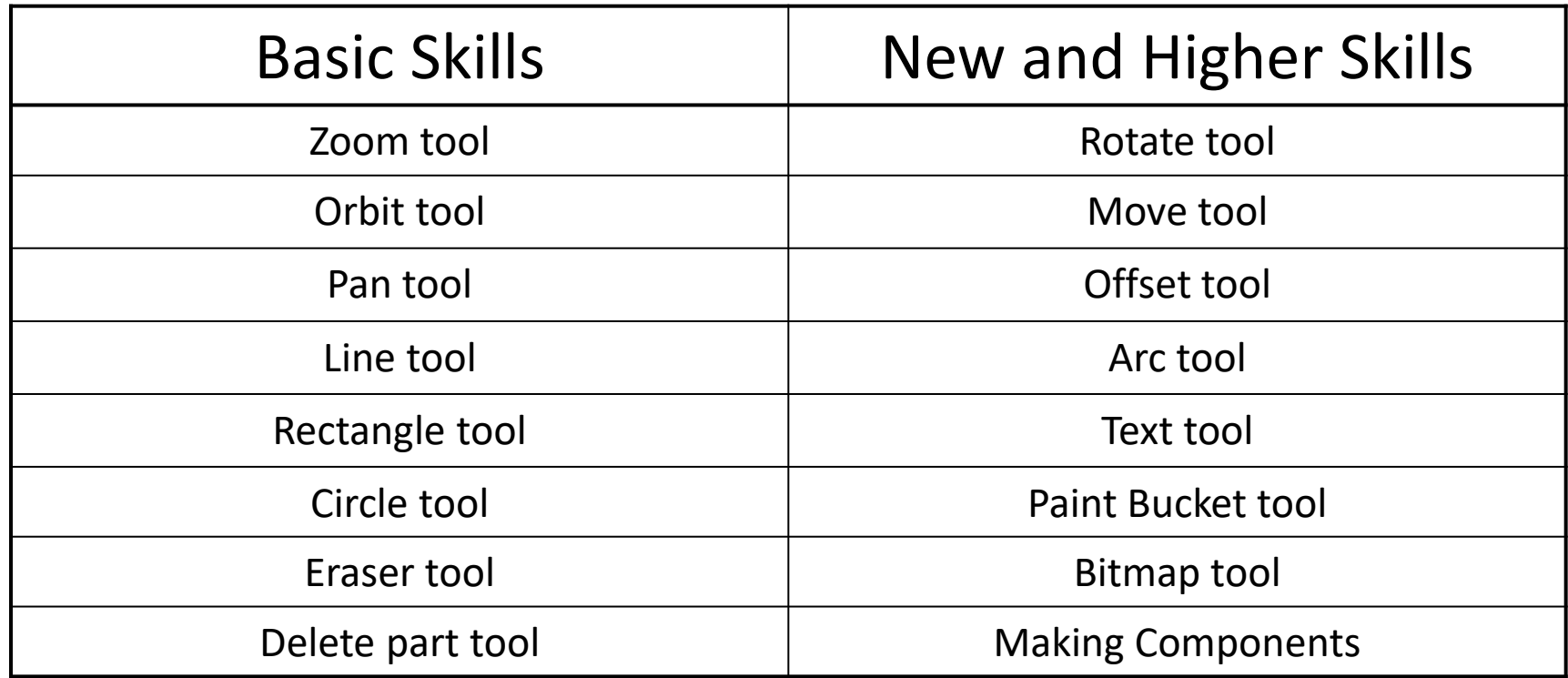

**Basic skills** are those required to do very basic drawings and are detailed as part of this presentation.

**New and higher skills** may be new to the novice and are the focus for learning in this presentation.

### Skills to be used in this project…

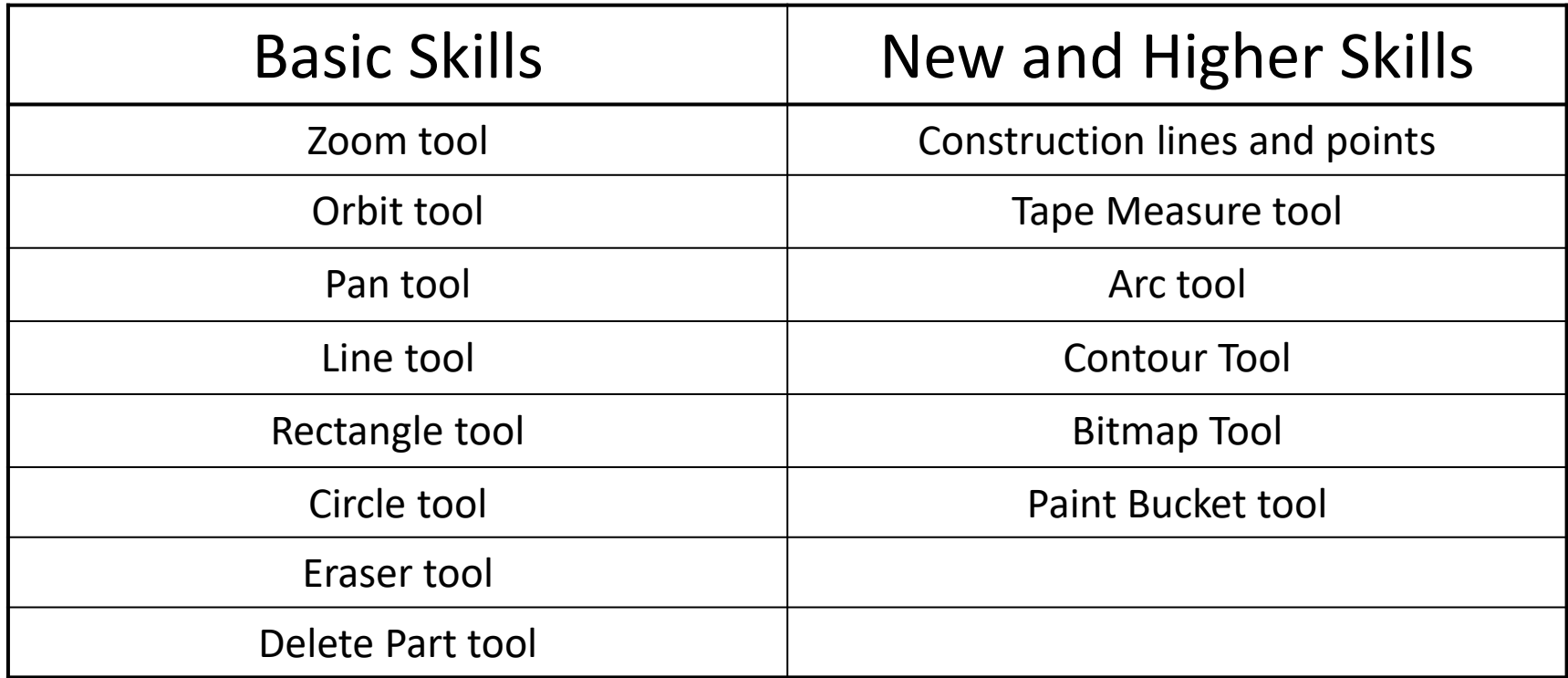

**Basic skills** are those required to do very basic drawings and are detailed as part of this presentation.

**New and higher skills** may be new to the novice and are the focus for learning in this presentation.

# *2D Design Desk Tidy*

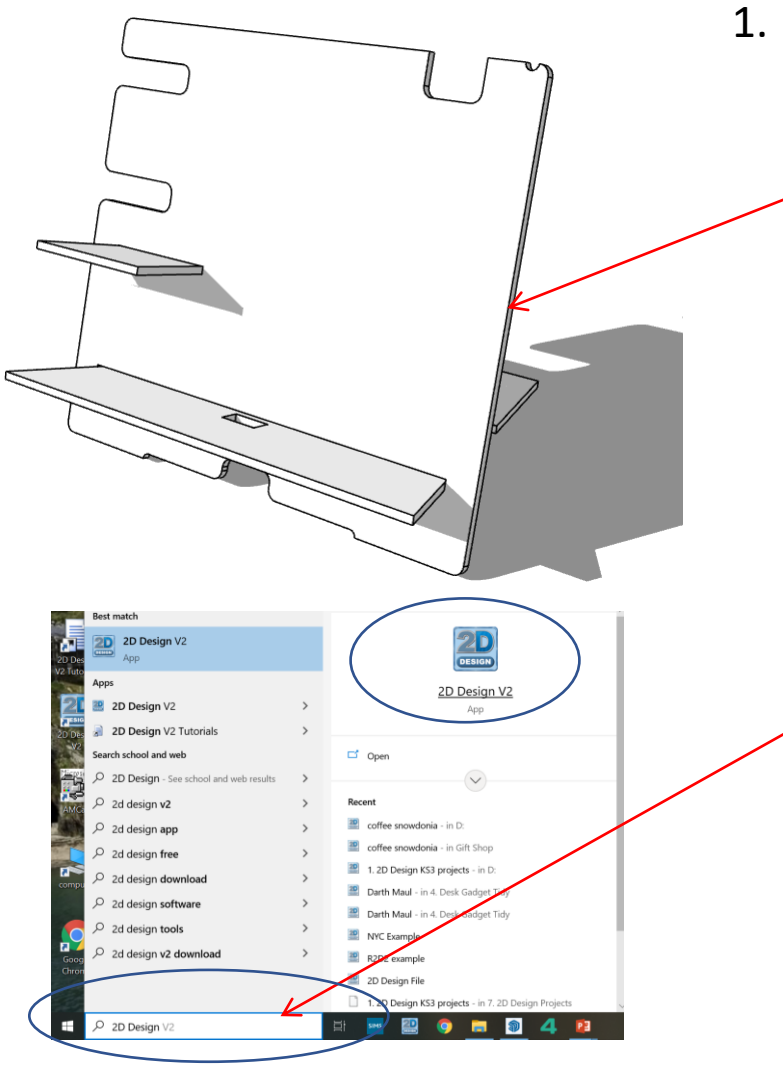

1. In *Sketch up* you have been using **3D** CAD to draw a desk tidy shown opposite. We are now going to use a *2D* piece of software to draw a design on it. First we need to learn the basics of 2D design….

2. Click *Start* and then use the search bar to search for 2D design

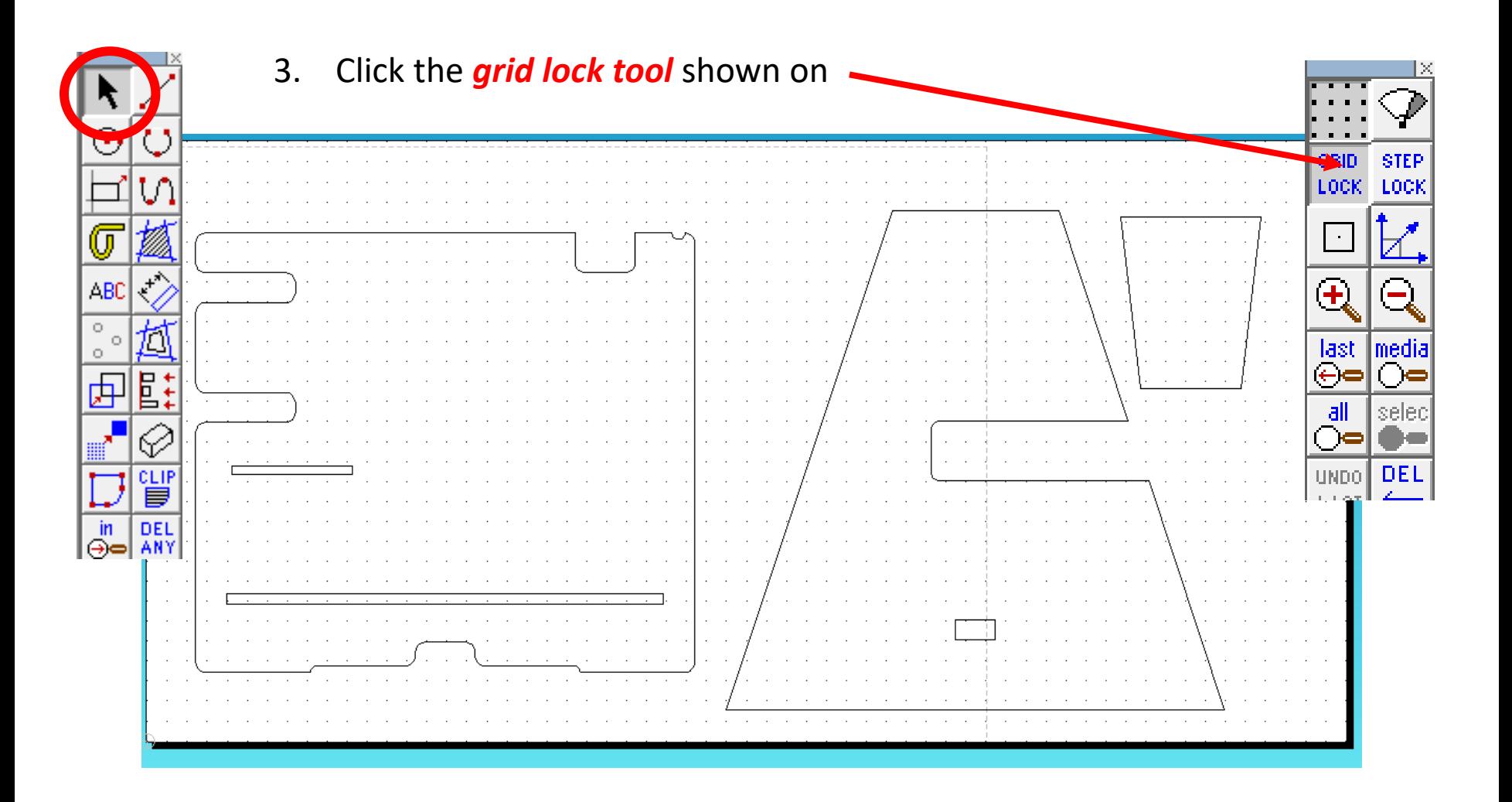

4. You will notice the bed size is bigger. It measures *300mm x 600mm* the size of the laser cutter bed.

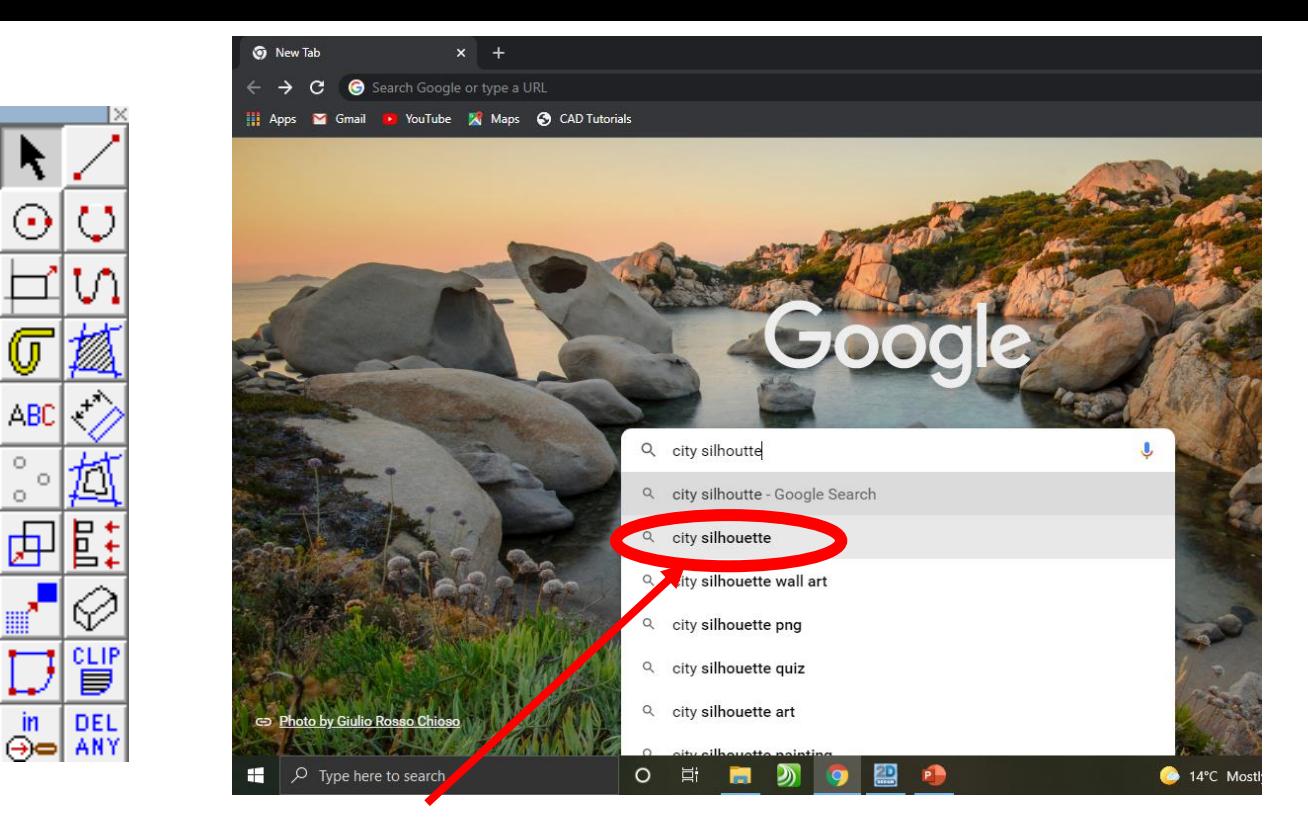

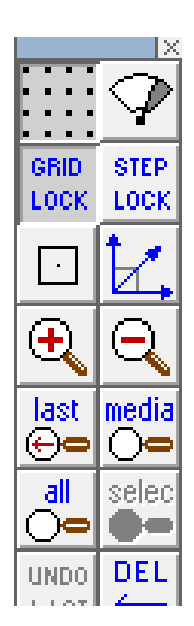

5. Search for a *city silhouette* images on the internet. Use NYC, London, Paris etc.

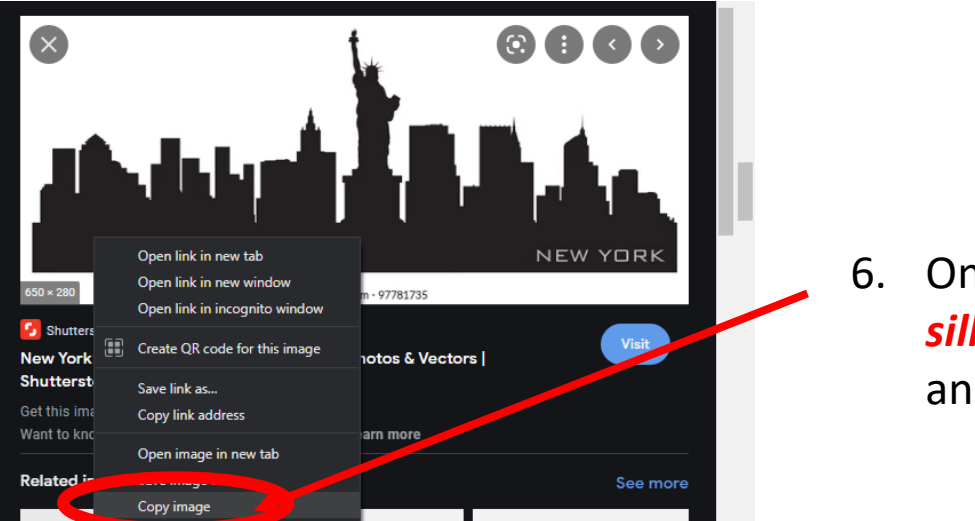

6. Once you have found a *city silhouette. Right click* on the mouse and *copy* the image

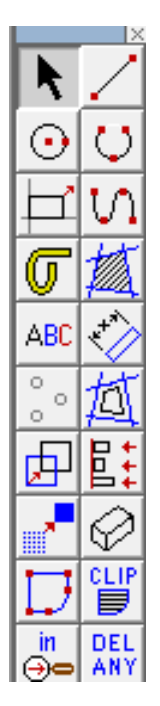

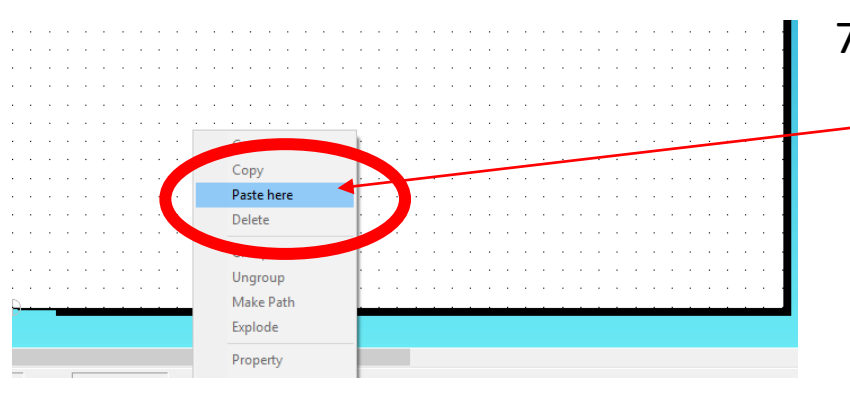

7. Go back to 2D design and *right click* on the mouse and click *paste here.*

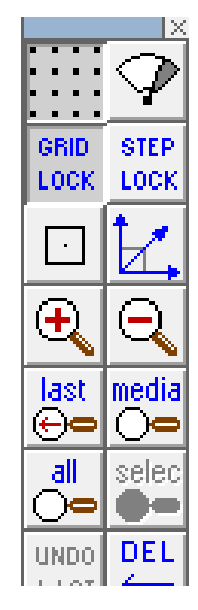

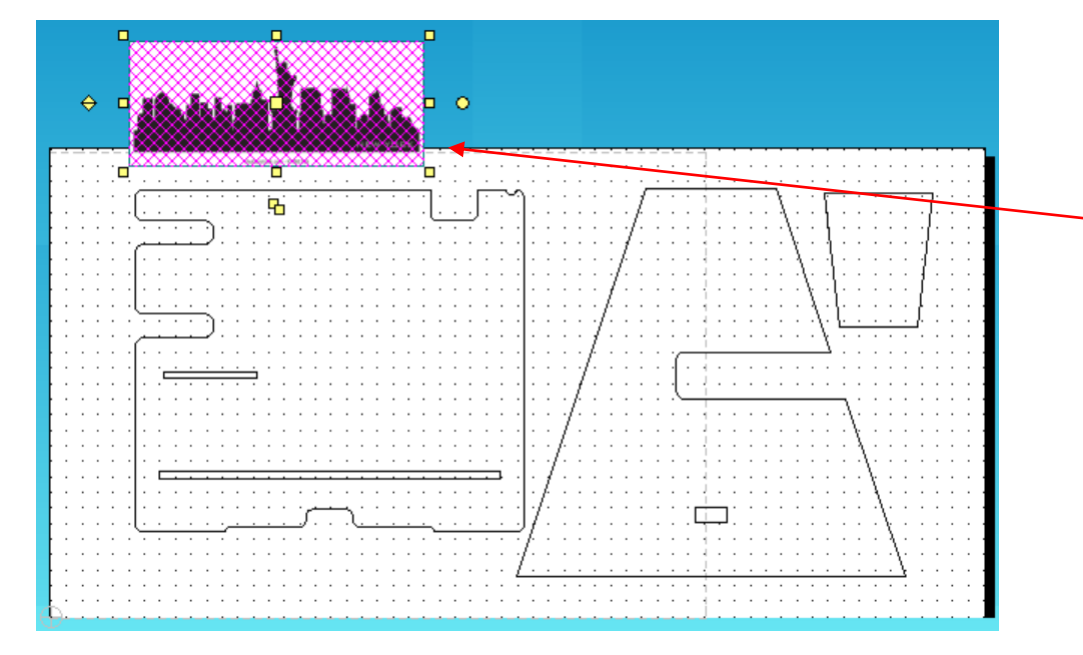

8. *Position* the image above the desk tidy for now and size it so it fits across the top…..

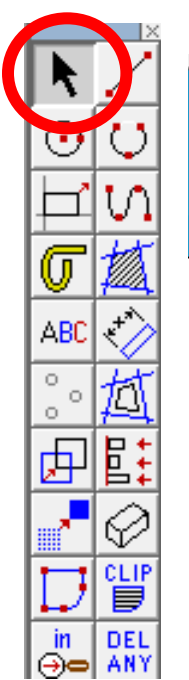

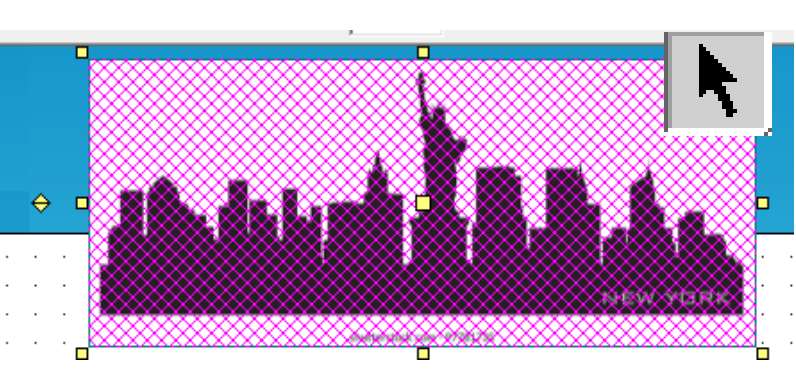

9. Using the *select tool, highlight* the *entire drawing by clicking on it*.

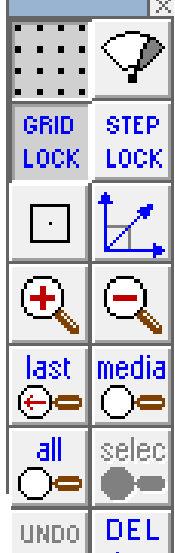

10. Select the *Bitmaps toolbar, at the top of the screen* and scroll down until you come to *Contour Bitmap and click on it*.

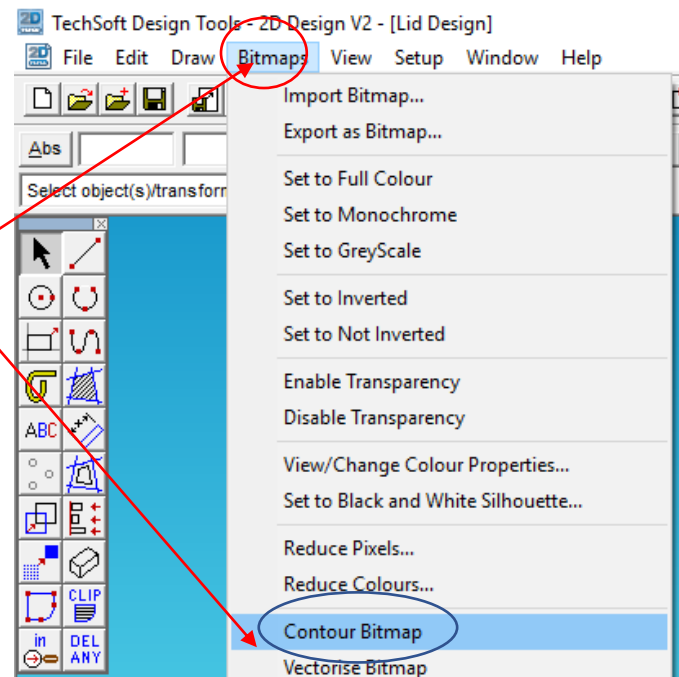

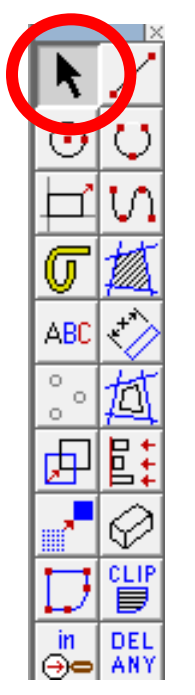

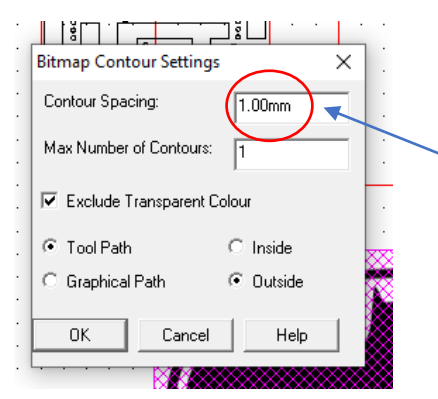

11. A Bitmap contour spacing pop up will appear. This basically traces the image. *Change the contour* from 5.00mm to *0.00mm*.

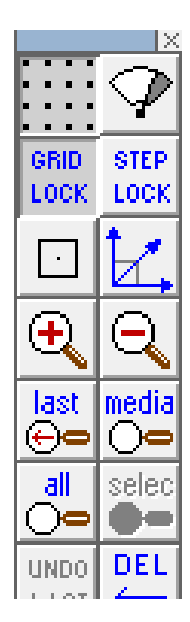

12. A contour or line

should appear around your drawing. You need to click and delete the image to see if its worked. You should be left with a line drawing as shown

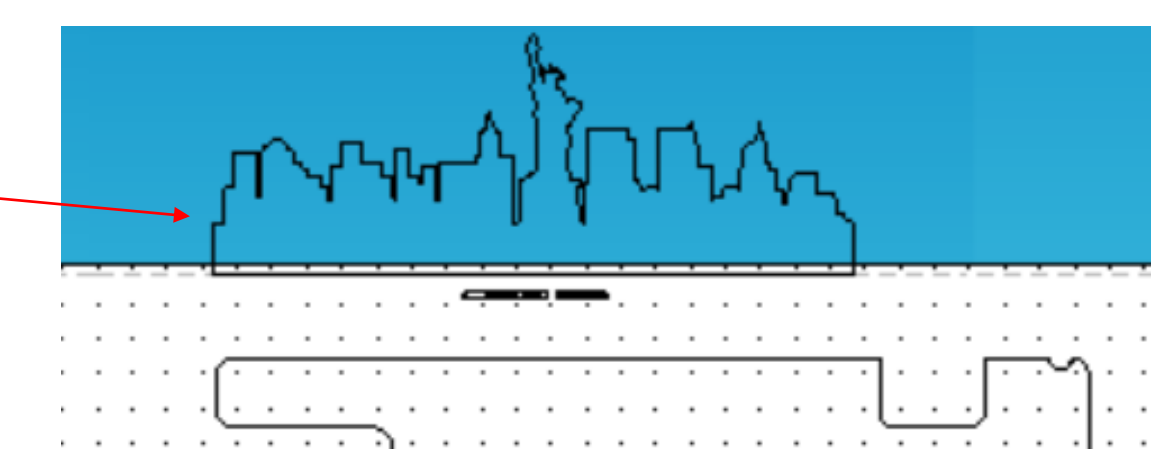

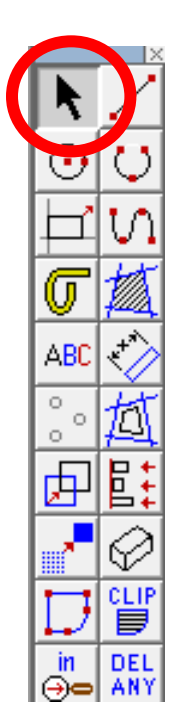

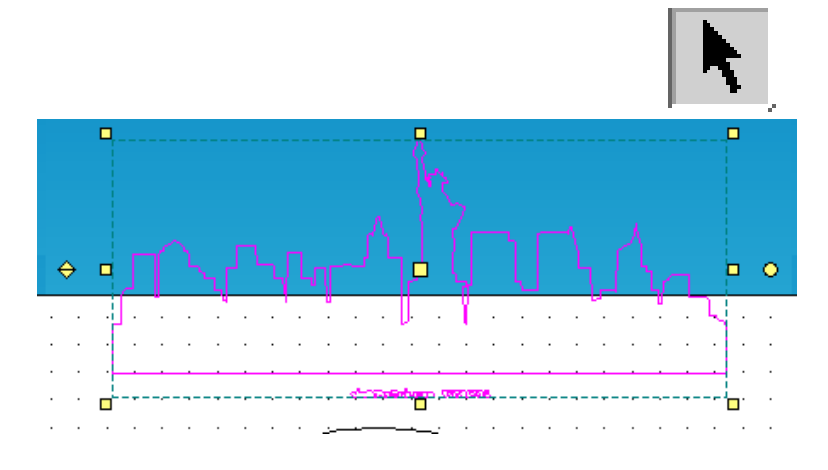

13. Using the *select tool, highlight* the *entire drawing by clicking on it*.

Undo

Redo

Cut

Copy

Paste Delete

Clip

**Select** 

Group

Ungroup

Unmask

Explode

Align

雲

**Abs** 

File Edit

日尾居

Select object(s)/f

E 由

66

CLIF 巪

DEL |⊶ ∣  $\rightarrow$  1

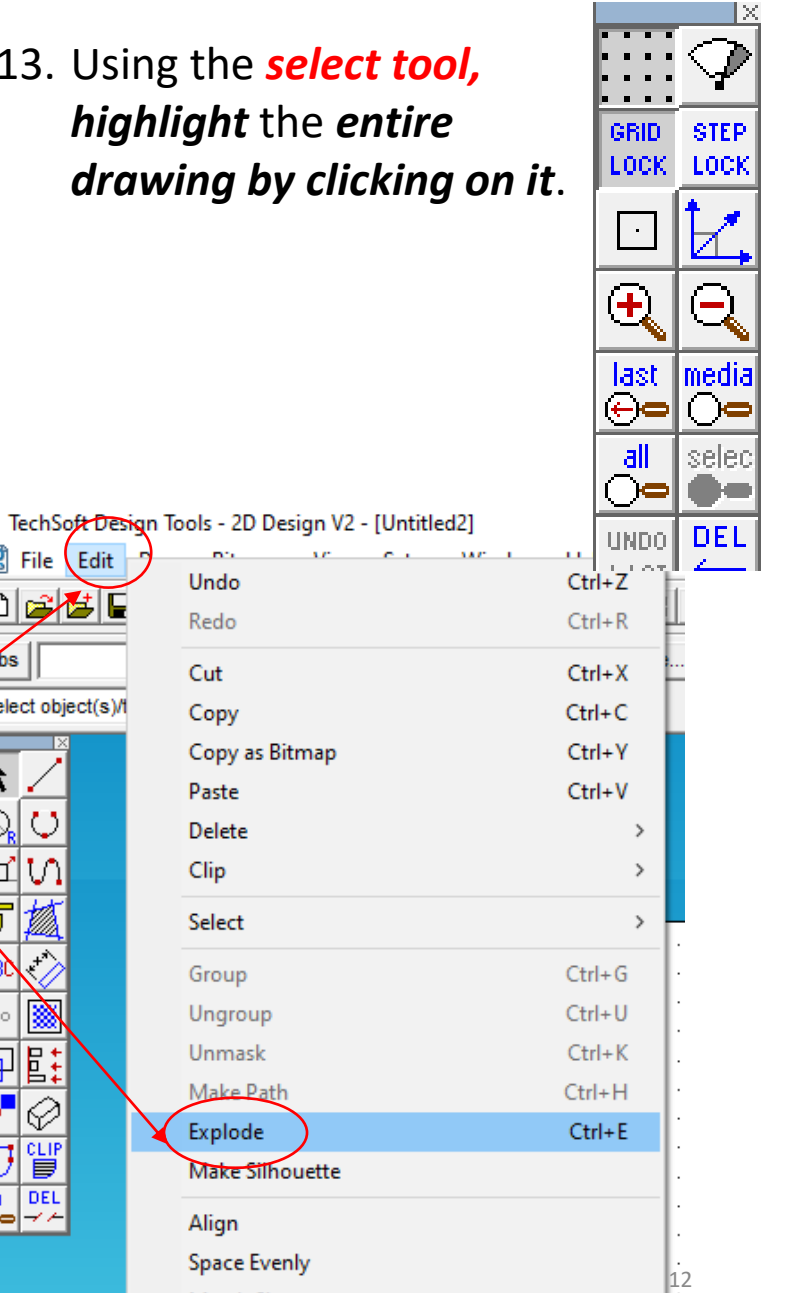

14. Select the *edit toolbar, at the top of the screen* and scroll down until you come to *explode.*

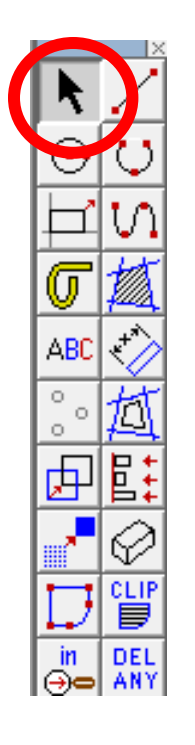

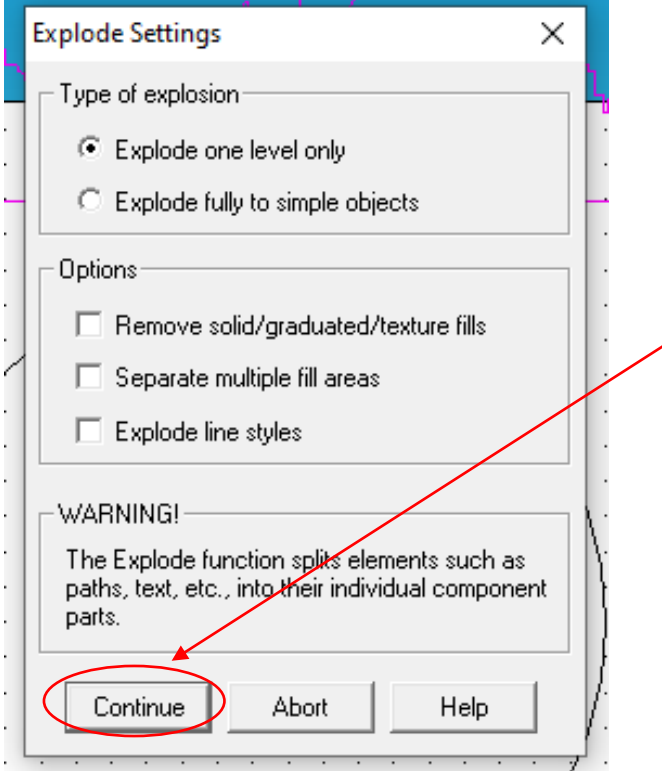

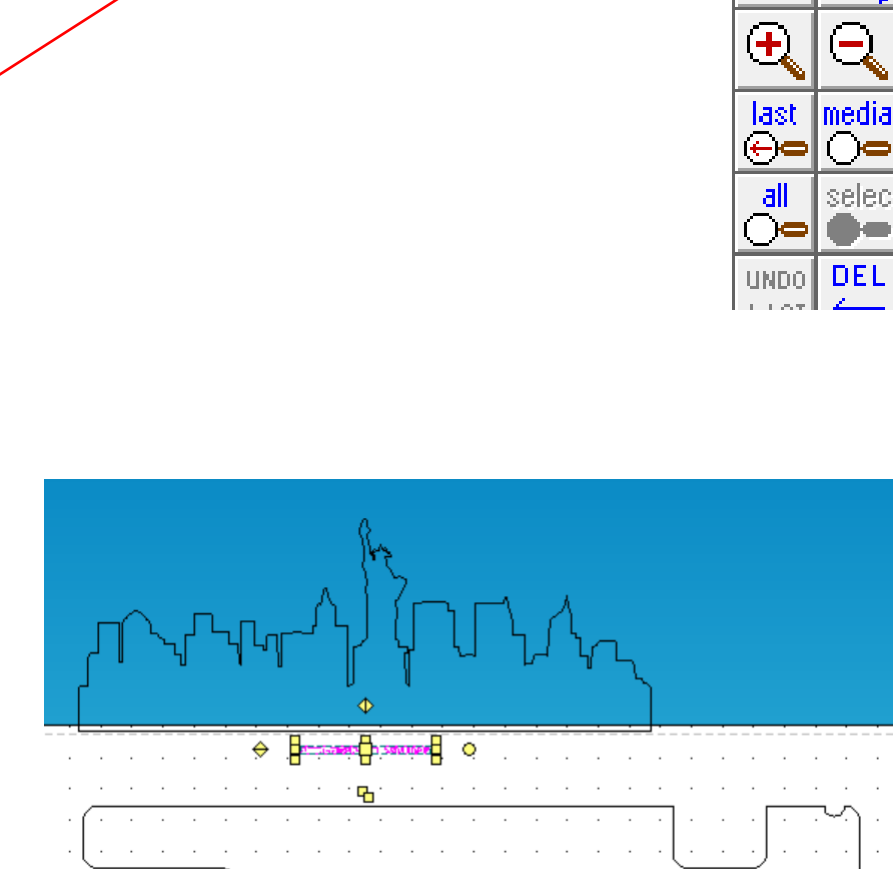

15. Select the *continue.*

16. Using the *Select tool highlight* any writing that you don't want and **delete** them*.*

GRID.

LOCK.

**STEP** 

LOCK

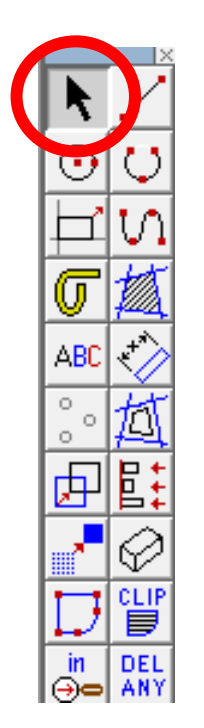

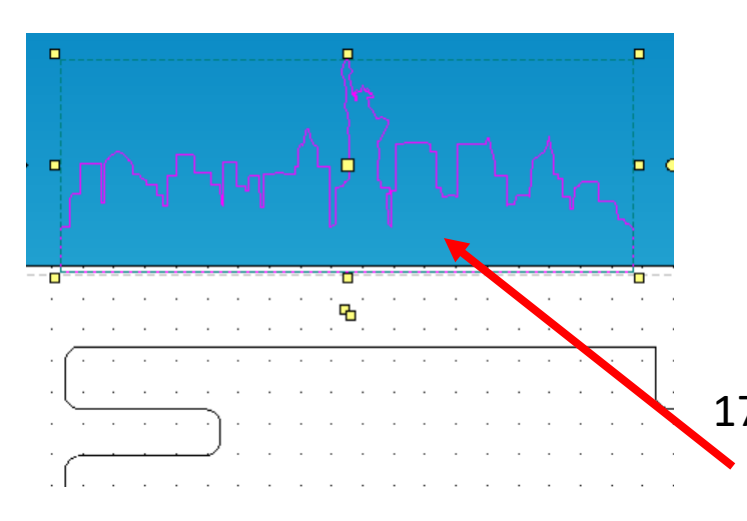

17. Using the *Select tool highlight* the city.

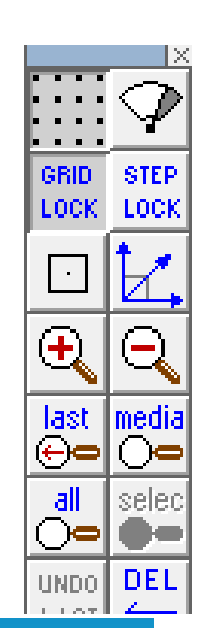

- $\Box$  $\Box$   $\Omega$ η
- 18. Using the *Select tool move*  the city onto the *top of the*  desk tidy. You may want to untick *grid lock*. Ensure the bottom line intersects (crosses over)

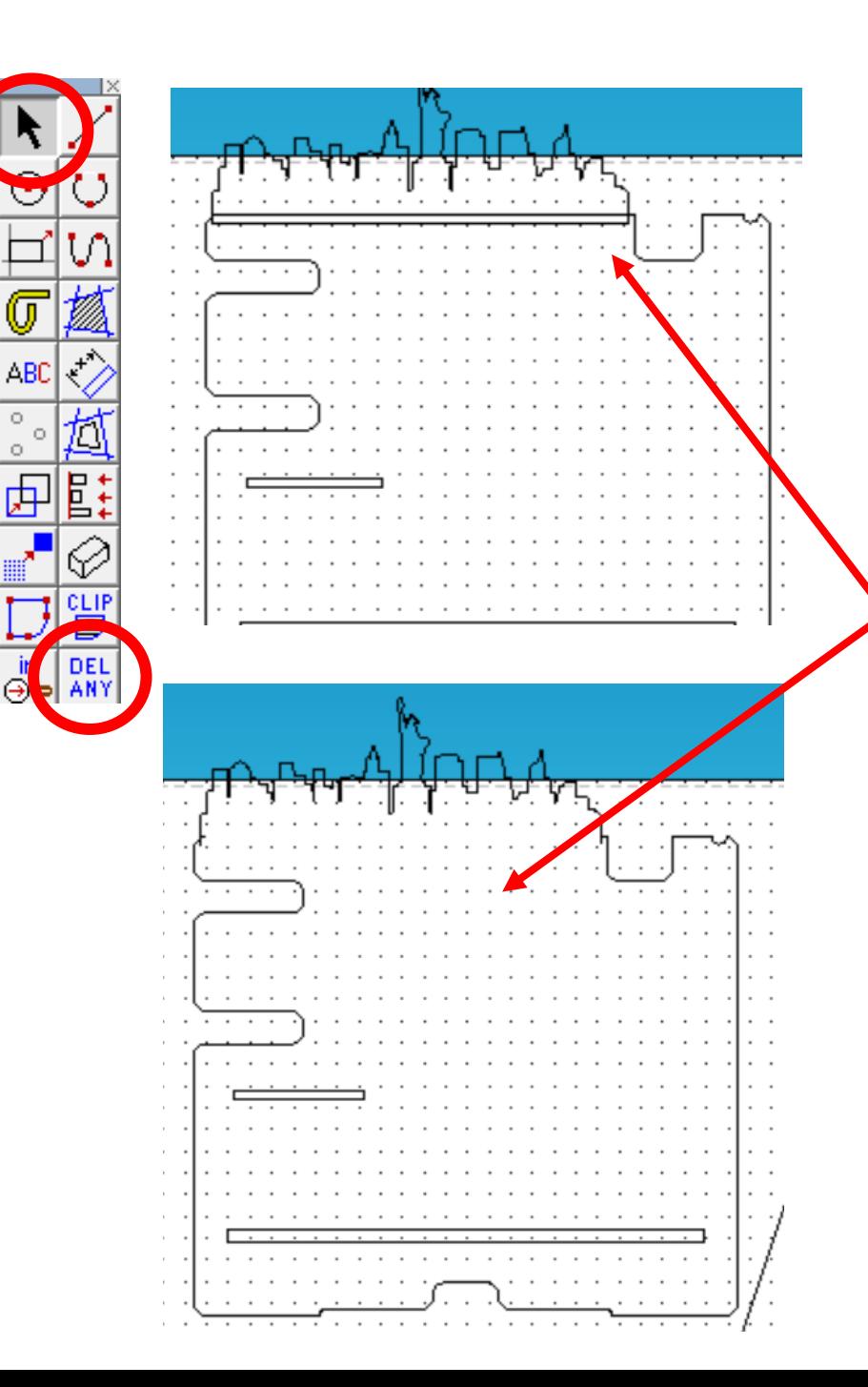

19. Using the *delete part tool*  and *delete* the line separating the top and bottom of the clock to join the two parts together as shown*.*

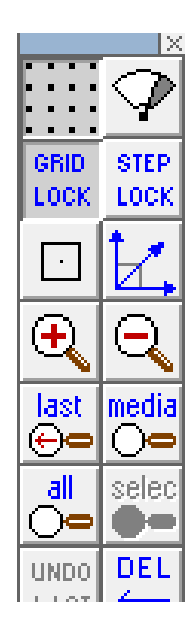

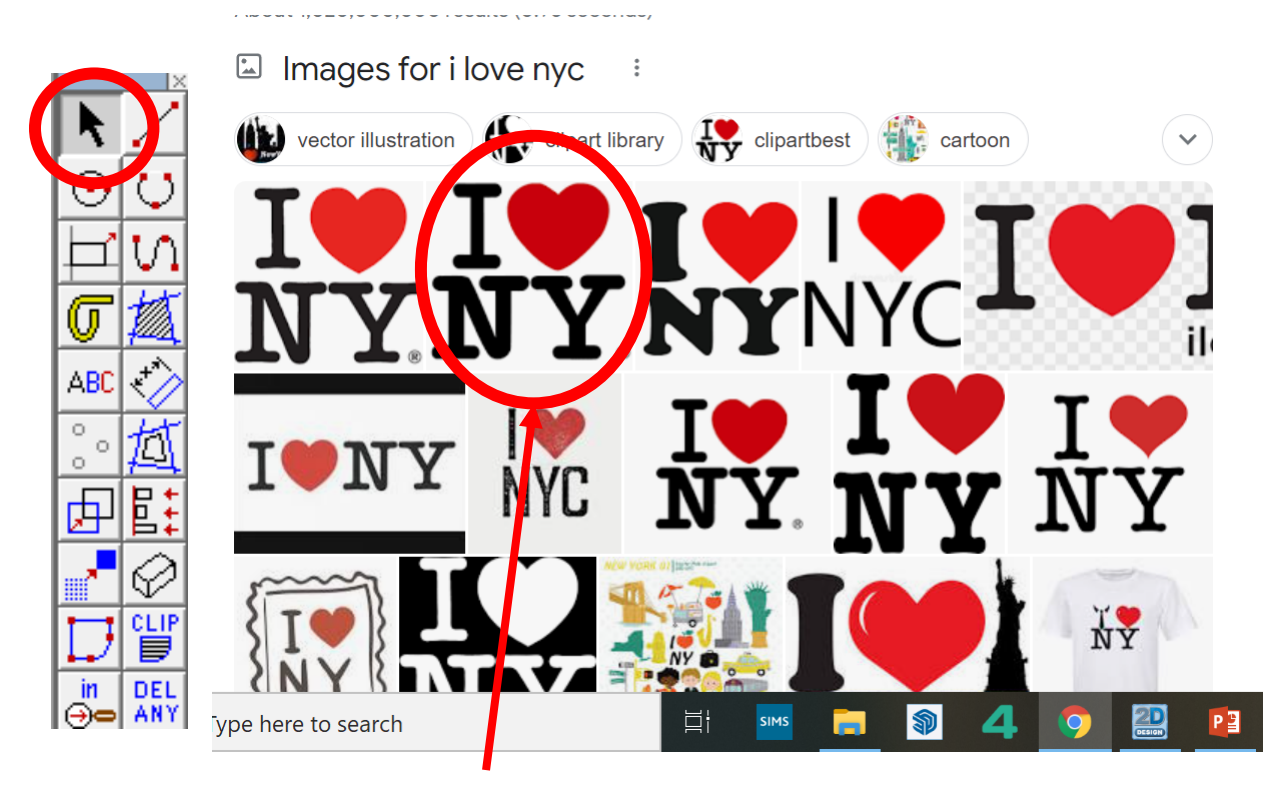

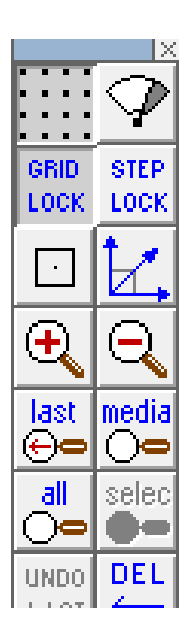

20. Search for a *I Love NYC* images on the internet.

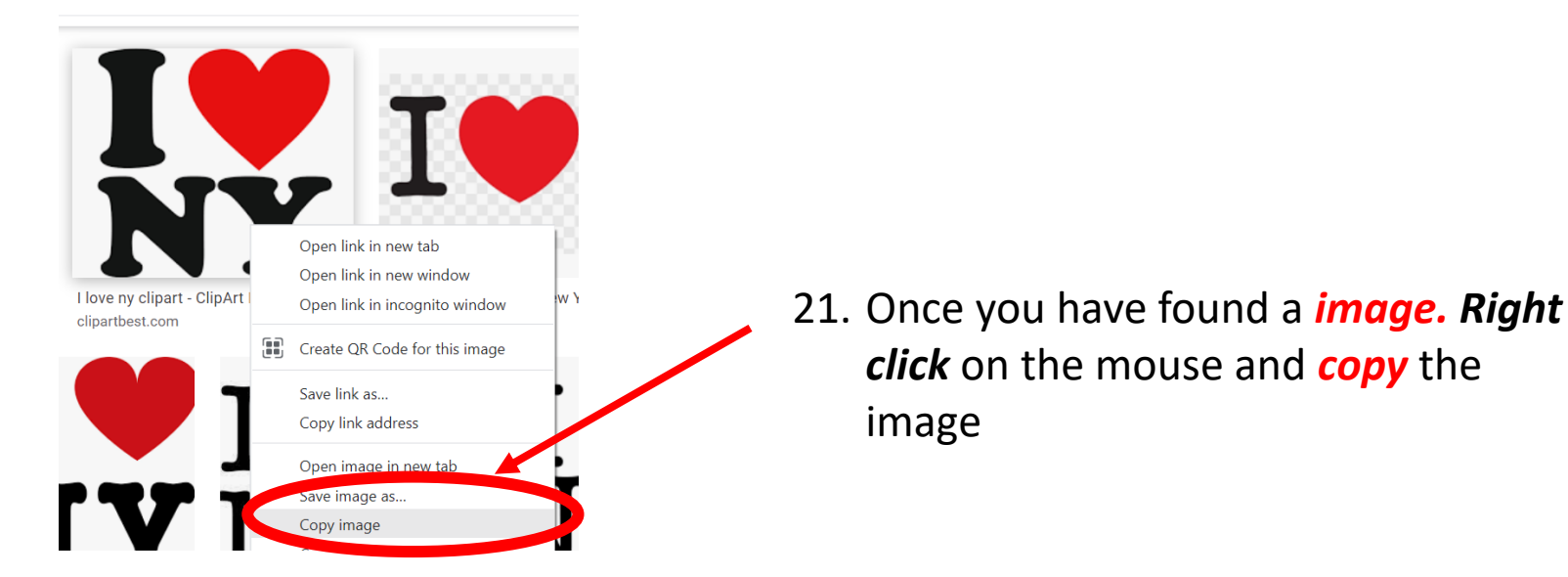

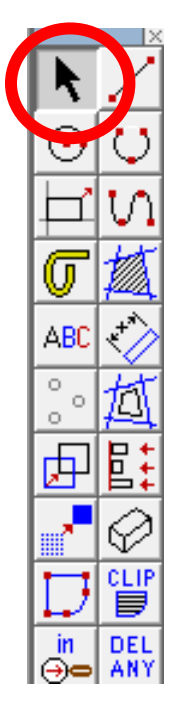

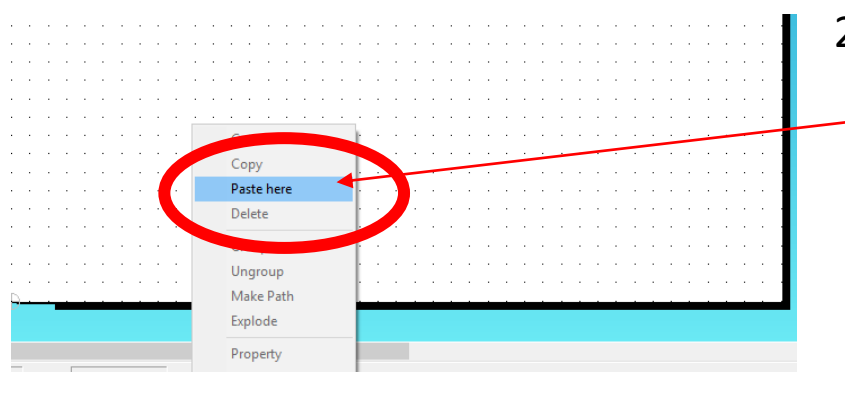

22. Go back to 2D design and *right click* on the mouse and click *paste here.*

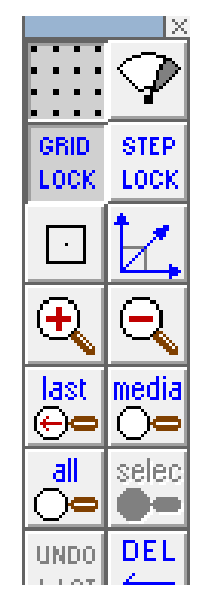

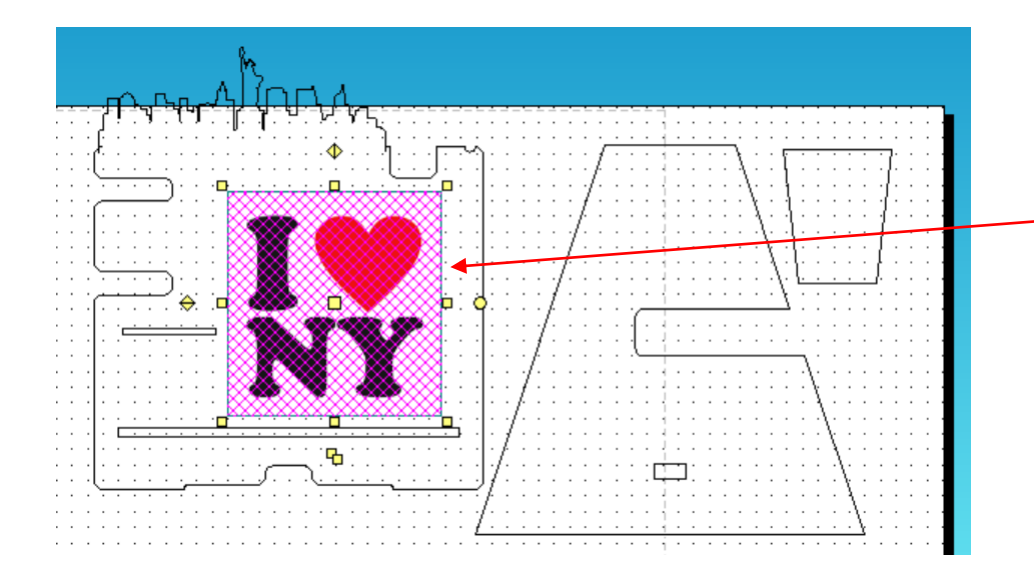

23. *Position* the image on the desk tidy for now and size it so it fits in the middle…..

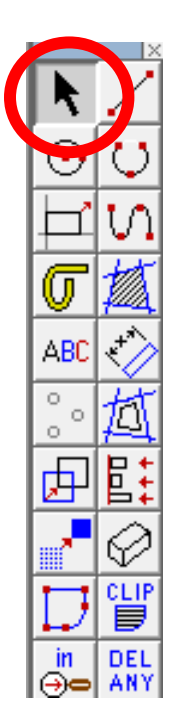

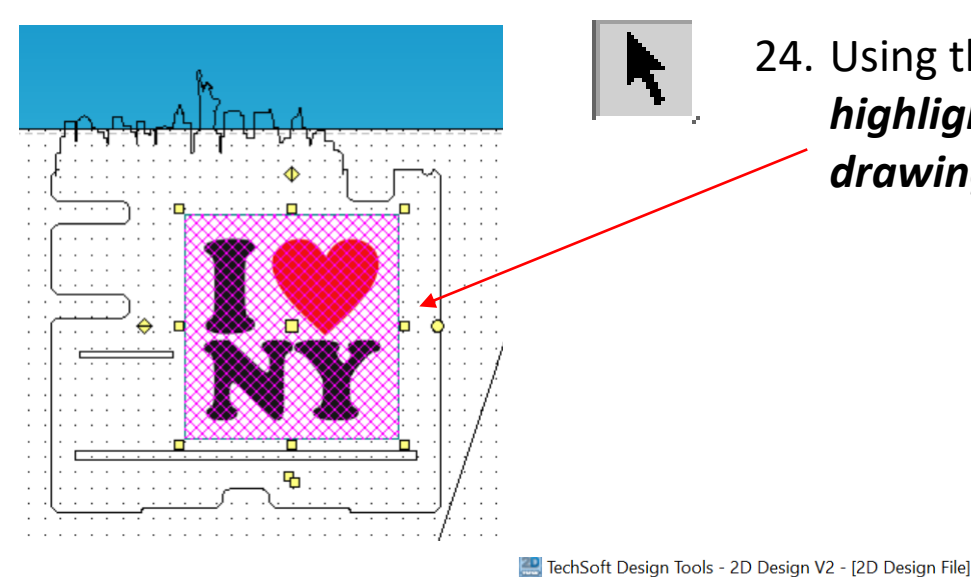

#### 24. Using the *select tool, highlight* the *entire drawing by clicking on it*.

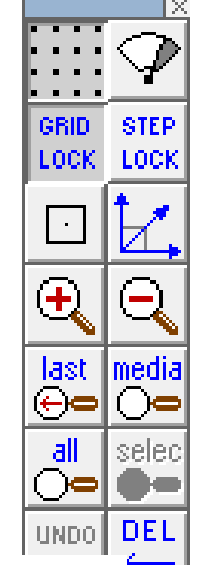

25. Select the *Bitmaps toolbar, at the top of the screen* and scroll down until you come to *Contour Bitmap and click on it*.

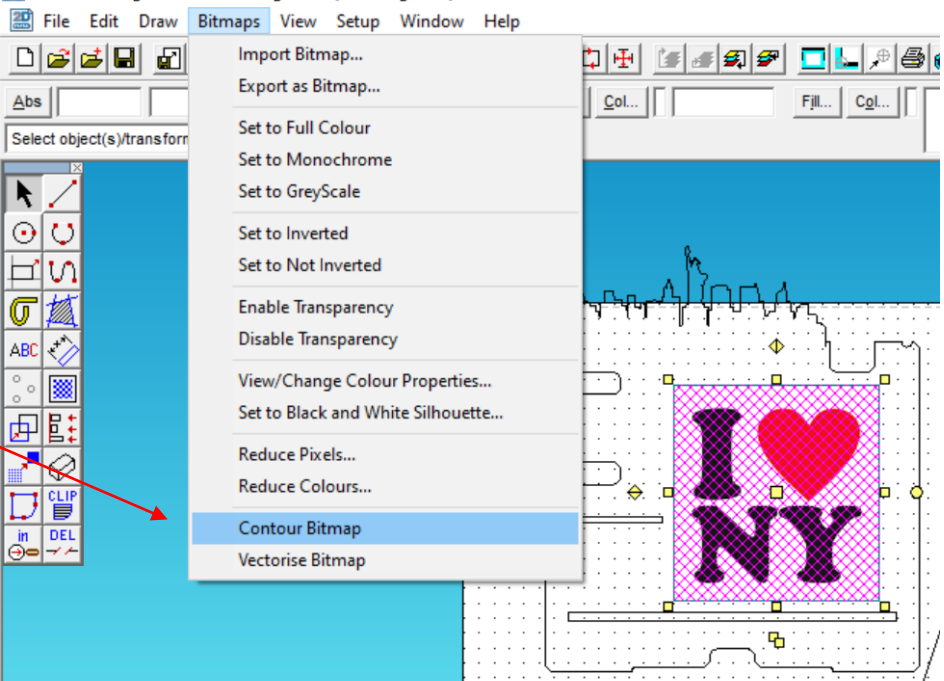

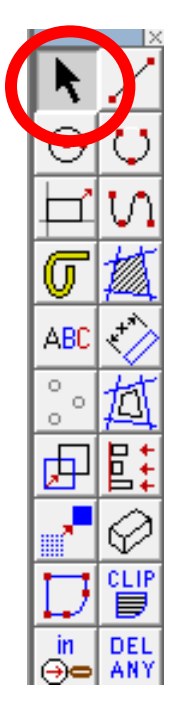

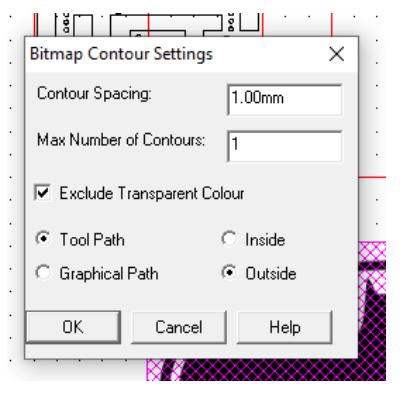

26. A Bitmap contour spacing pop up will appear. This basically traces the image. *Change the contour* from 5.00mm to *0.00mm*.

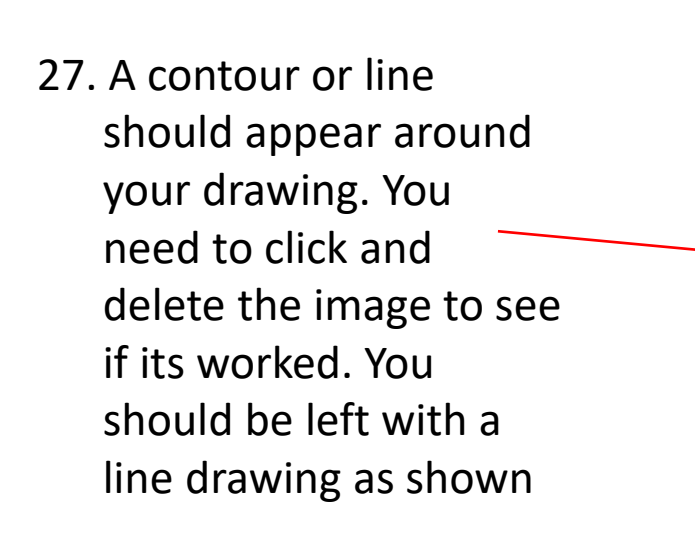

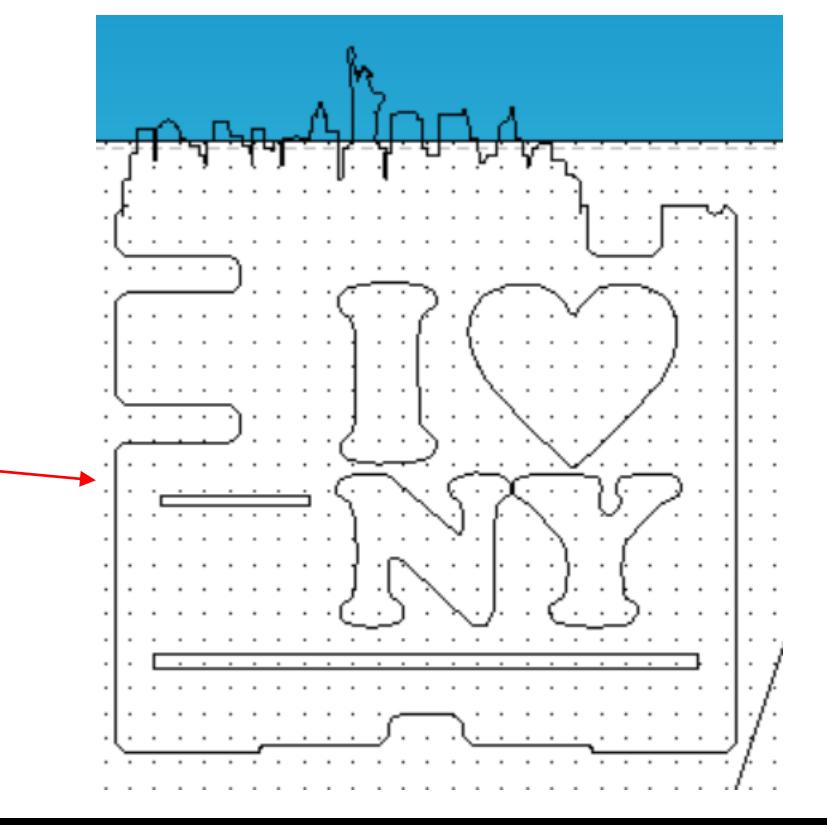

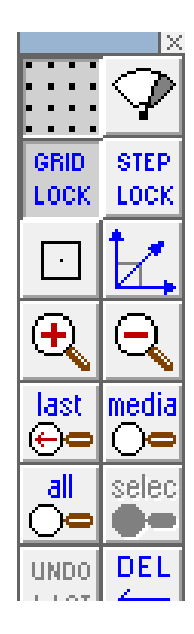

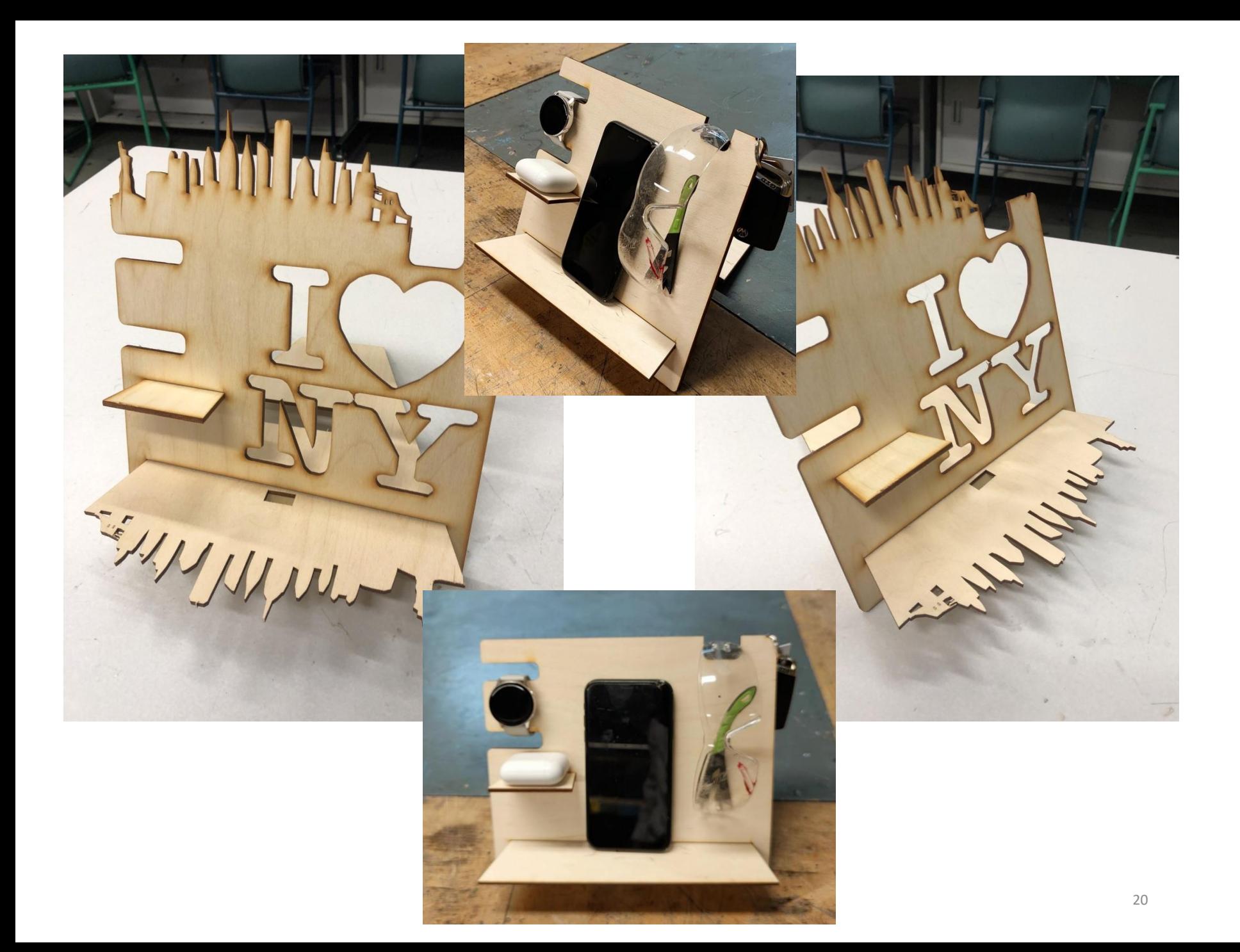

28. Using the template you have drawn add your own theme to your desk-phone-watch holder.

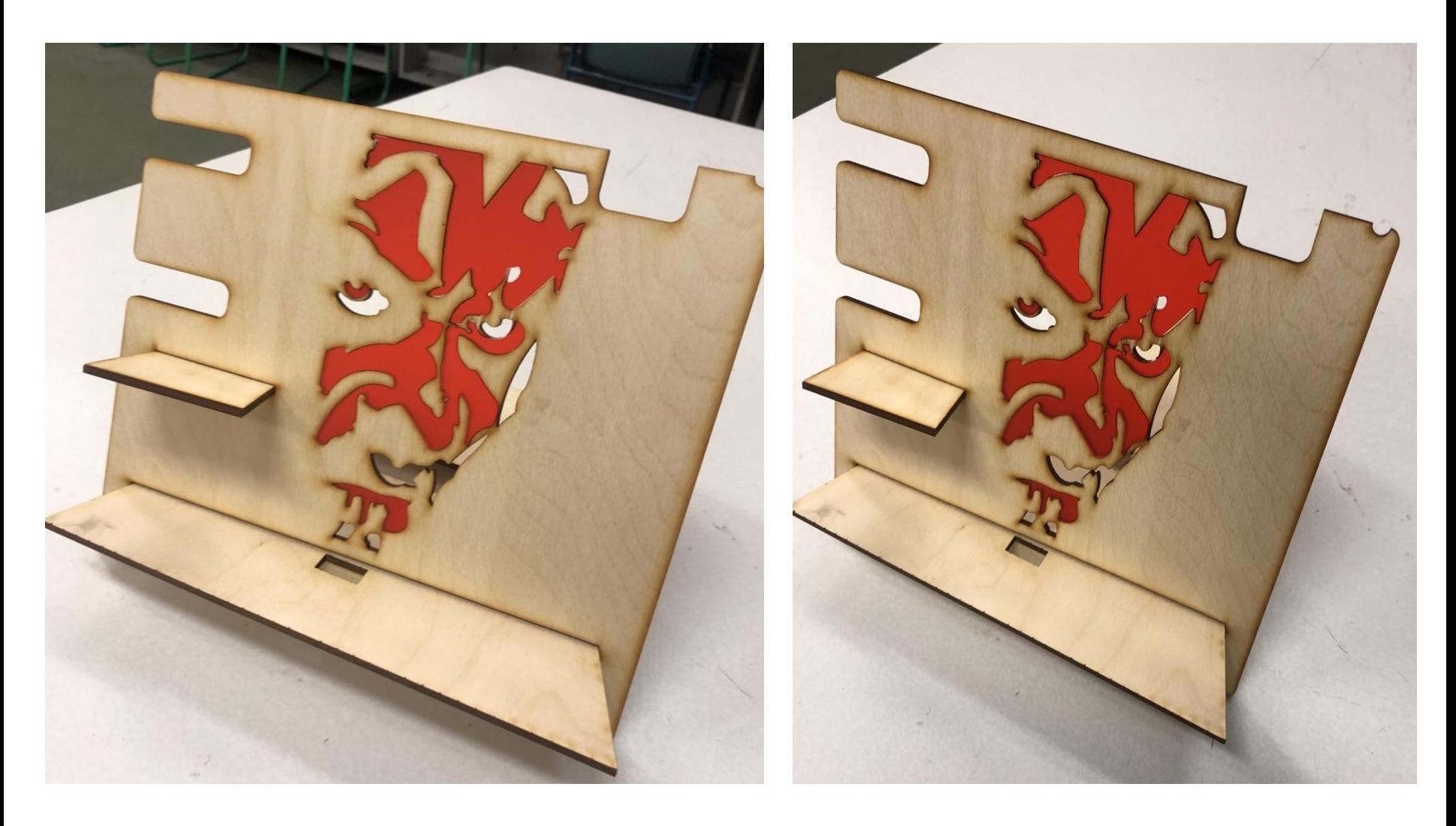

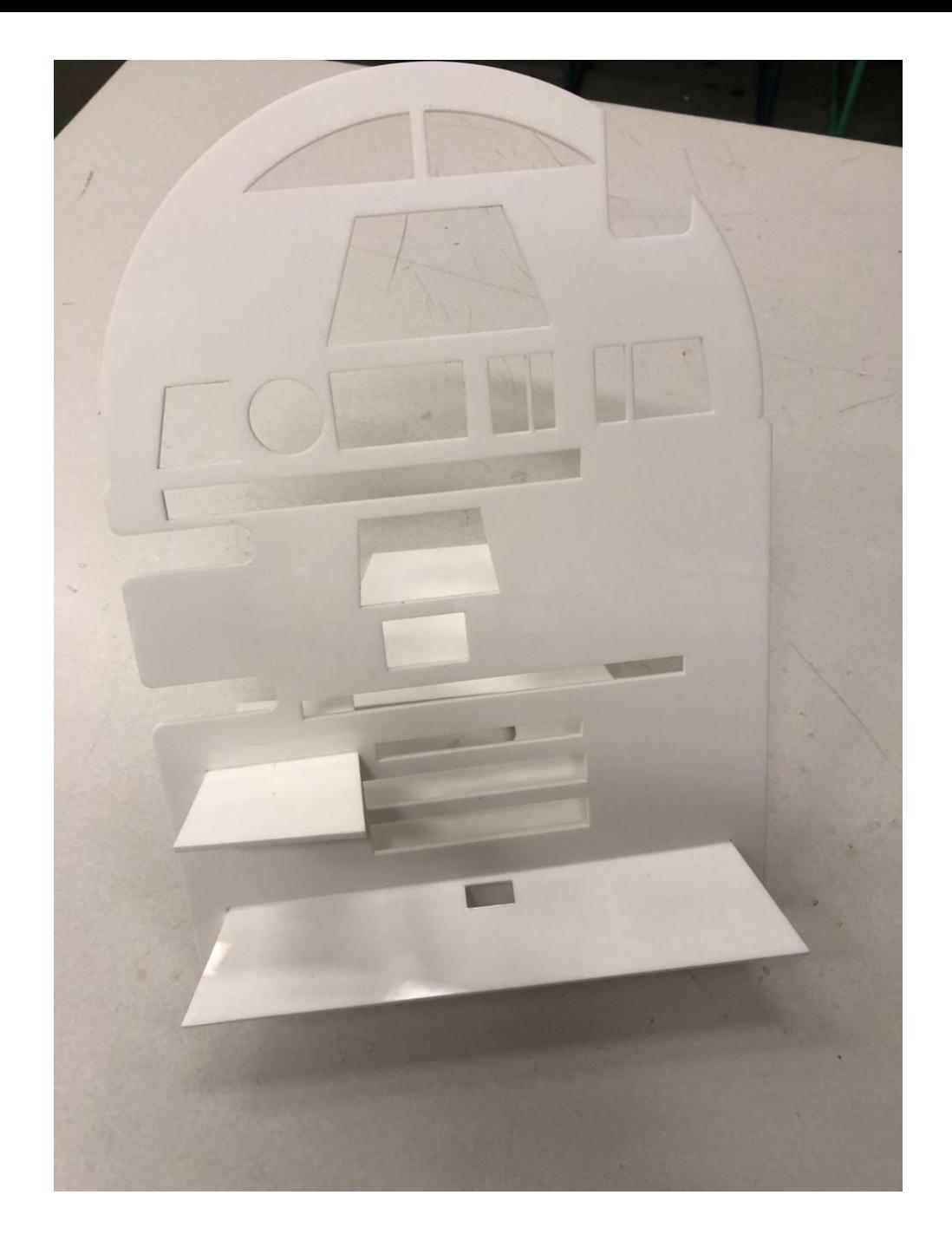